### Canon

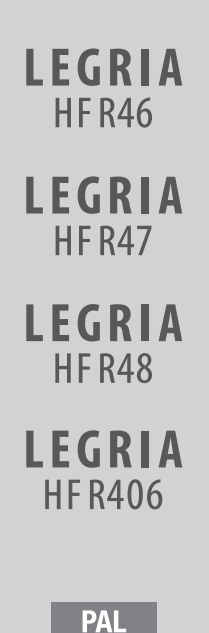

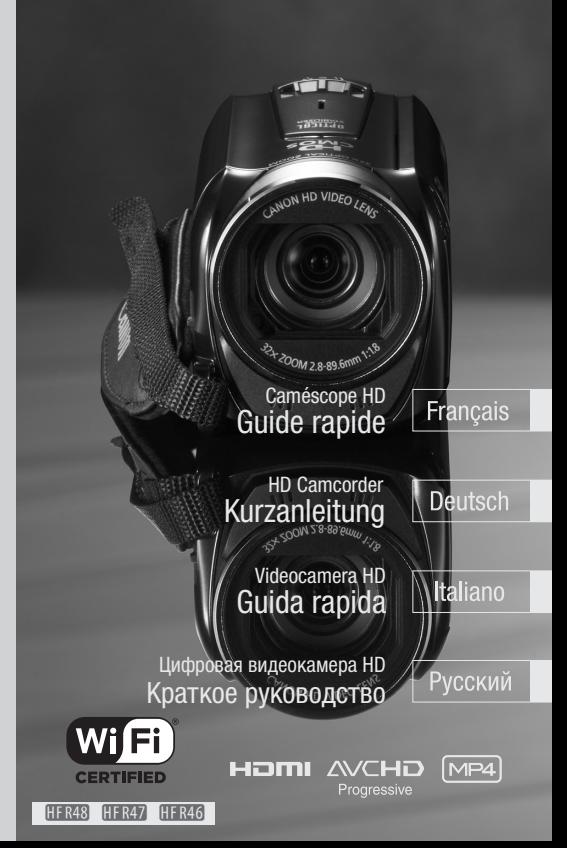

## Consignes relatives à l'utilisation

#### AVERTISSEMENT SUR LES DROITS D'AUTEUR :

L'enregistrement non autorisé d'informations protégées par des droits d'auteur peut enfreindre les droits sur la propriété artistique et aller à l'encontre des dispositions de la loi sur les droits d'auteur.

Pour éviter tout risque de choc électrique, ne pas exposer ce produit aux écoulements ni aux aspersions d'eau.

La fiche d'alimentation est utilisée pour déconnecter l'appareil. La fiche d'alimentation doit rester accessible afin de permettre sa déconnexion rapide en cas d'accident.

Lors de l'utilisation de l'adaptateur secteur compact, ne l'enveloppez pas ni ne le recouvrez d'un morceau de tissu, et ne le placez pas dans un espace étroit et confiné.

La plaque d'identification CA-110E est située sur le dessous de l'appareil.

#### **Union européenne (et Espace économique européen) uniquement.**

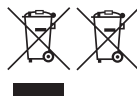

Ces symboles indiquent que ce produit ne doit pas être mis au rebut<br>avec les ordures ménagères, comme le spécifient la Directive<br>européenne DEEE (2002/96/EC), la Directive européenne relative à<br>l'élimination des piles et d avec les ordures ménagères, comme le spécifient la Directive européenne DEEE (2002/96/EC), la Directive européenne relative à l'élimination des piles et des accumulateurs usagés (2006/66/EC) et les lois en vigueur dans votre pays, appliquant ces directives.

Ce produit doit être confié à un point de collecte désigné, par exemple, chaque fois que vous achetez un produit similaire neuf, ou à un point de collecte agréé pour le recyclage équipements électriques ou électroniques (EEE) et des piles et accumulateurs. Le traitement inapproprié de ce type de déchet risque d'avoir des répercussions sur l'environnement et la santé humaine, du fait de la présence de substances potentiellement dangereuses généralement associées aux équipements électriques ou électroniques. Votre coopération envers la mise au rebut correcte de ce produit contribuera à l'utilisation efficace des ressources naturelles.

Pour de plus amples informations sur le recyclage de ce produit, veuillez contacter vos services municipaux, votre éco-organisme ou les autorités locales. Vous pouvez également vous rendre sur le site www.canon-europe.com/environment.

(Espace économique européen : Norvège, Islande et Liechtenstein)

#### **Précautions à propos de la batterie d'alimentation** DANGER!

#### Manipulez la batterie avec précaution.

- Tenez-la éloignée du feu (ou elle risque d'exploser).
- N'exposez pas la batterie d'alimentation à des températures supérieures à 60 °C. Ne la laissez pas près d'un appareil de chauffage ou dans une voiture quand il fait chaud.
- N'essayez pas de la démonter ou de la modifier.
- Ne la laissez pas tomber et ne la soumettez à des chocs.
- Ne la mouillez pas.

#### **RÉGIONS D'UTILISATION**

Le LEGRIA HF R48, LEGRIA HF R47 et LEGRIA HF R46 sont compatibles (en janvier 2013) avec les règlements sur les signaux radio des régions ci-dessous. Pour en savoir plus sur les autres régions d'utilisation, renseignez-vous auprès des contacts de la liste située au dos de ce manuel d'instructions.

#### RÉGIONS

Australie, Autriche, Belgique, Bulgarie, Chine (RPC continentale), Chypre, République<br>Tchèque, Danemark, Estonie, Finlande, France, Allemagne, Grèce, Hong Kong S.A.R.,<br>Hongrie, Islande, Irlande, Italie, Lettonie, Liechtens Tchèque, Danemark, Estonie, Finlande, France, Allemagne, Grèce, Hong Kong S.A.R., Hongrie, Islande, Irlande, Italie, Lettonie, Liechtenstein, Lituanie, Luxembourg, Malte, Pays-Bas, Nouvelle-Zélande, Norvège, Pologne, Portugal, Roumanie, Russie, Singapour, Slovaquie, Slovénie, Espagne, Suède, Suisse, Royaume-Uni

#### **Déclaration sur la directive CE**

Par la présente Canon Inc. déclare que l'appareil WM217 est conforme aux exigences essentielles et aux autres dispositions pertinentes de la directive 1999/5/CE.

Veuillez contacter l'adresse suivante pour prendre connaissance de la déclaration de conformité originale : CANON EUROPA N.V. Bovenkerkerweg 59, 1158 XB Amstelveen, Pays-Bas CANON INC. 30-2, Shimomaruko 3-chome, Ohta-ku, Tokyo 146-8501, Japon

Modèle ID0020 : LEGRIA HF R46 / LEGRIA HF R47 / LEGRIA HF R48 **De**

**Fr**

CE

**It**

#### **Remarque importante à propos de la mémoire**

- Respectez les précautions suivantes pendant que l'indicateur ACCESS (accès à la mémoire) est allumé ou clignote, à défaut de quoi vous pourriez perdre des données ou endommager la de manière irréversible.
	- N'ouvrez pas le couvercle du logement de la fente de carte mémoire.
	- Ne déconnectez pas l'alimentation électrique et ne mettez pas le caméscope hors tension.
	- Ne changez pas le mode de fonctionnement du caméscope.

#### **Marques de commerce**

- Les logos SD, SDHC et SDXC sont des marques de commerce de SD-3C, LLC.
- Microsoft et Windows sont des marques de commerce ou des marques déposées de Microsoft Corporation aux États-Unis et/ou dans les autres pays.
- App Store, iPad, iPhone, iTunes et Mac OS sont des marques de commerce d'Apple Inc., enregistrées aux<br>
Etats-Unis et dans les autres pays.<br>
 HDMI, le logo HDMI et High-Definition Multimedia Interface sont des marques de États-Unis et dans les autres pays.
- HDMI, le logo HDMI et High-Definition Multimedia Interface sont des marques de commerce ou de marques déposées de HDMI Licensing LLC aux États-Unis et dans les autres pays.
- "AVCHD", "AVCHD Progressive" et le logo "AVCHD Progressive" sont des marques de commerce de Panasonic Corporation et de Sony Corporation.
- Fabriqué sous licence de Dolby Laboratories. "Dolby" et le symbole double D sont des marques de commerce de Dolby Laboratories.
- Google, Android, Google Play, YouTube sont des marques commerciales de Google Inc.
- Facebook est une marque déposée de Facebook, Inc.
- IOS est une marque commerciale ou déposée de Cisco aux Etats-Unis et dans d'autres pays et est utilisée avec une licence.
- Le nom et les repères Twitter sont des marques commerciales de Twitter, Inc.
- Wi-Fi est une marque de commerce de Wi-Fi Alliance.
- Wi-Fi Certified, WPA, WPA2, et le logo Wi-Fi Certified sont des marques de commerce de Wi-Fi Alliance.
- WPS, lorsqu'il est utilisé pour les réglages du caméscope, les affichages sur l'écran et dans ce manuel, signifie Wi-Fi Protected Setup.
- Le repère d'identification de réglage protégé Wi-Fi est un repère de Wi-Fi Alliance.
- Les autres noms et produits non mentionnés ci-dessus peuvent être des marques de commerce ou des marques déposées de leurs compagnies respectives.
- Cet appareil intègre la technologie exFAT sous licence de Microsoft.
- "Full HD 1080" fait référence aux caméscopes Canon compatibles avec la vidéo haute définition composée de 1080 pixels verticaux (lignes de balayage).
- This product is licensed under AT&T patents for the MPEG-4 standard and may be used for encoding MPEG-4 compliant video and/or decoding MPEG-4 compliant video that was encoded only (1) for a personal and non-commercial purpose or (2) by a video provider licensed under the AT&T patents to provide MPEG-4 compliant video. No license is granted or implied for any other use for MPEG-4 standard.

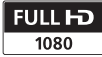

DOL BY **DIGITAL STEREO CREATOR** 

### <span id="page-4-0"></span>Contenu de l'emballage

- Adaptateur secteur compact CA-110E (incluant le cordon d'alimentation)  $\lceil (1) \rceil$
- Batterie d'alimentation BP-718
- Câble HDMI haute vitesse HTC-100/S [2]
- Câble USB IFC-300PCU/S [3]
- **11R48 / 11R47 / 11R46** Guide de réglage de base du Wi-Fi
- Guide de démarrage Transfer Utility LE
- © CD-ROM LEGRIA

Contient la version complète du manuel d'instruction du caméscope (fichier PDF). Reportez-vous aux explications à la page suivante.

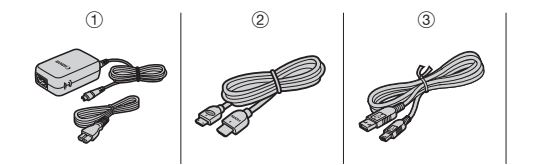

**Fr**

**De**

**It**

### Table des matières

- [05 Contenu de l'emballage](#page-4-0)
- [08 Icônes et affichages sur l'écran](#page-7-0)
- [13 Charge de la batterie d'alimentation](#page-12-0)
- [16 Préparation de base](#page-15-0)
- [18](#page-17-0) [Utilisation d'une carte mémoire](#page-17-1)
- [20](#page-19-0) [Première configuration](#page-19-1)
- [22 Enregistrement de séquences vidéo et prise de photos](#page-21-0)
- [27 Lecture de séquences vidéo et affichage de photos](#page-26-0)
- [30 Lecture sur l'écran d'un téléviseur](#page-29-0)
- [32 Sauvegarde de vos enregistrements](#page-31-0)
- [33 Caractéristiques abrégées](#page-32-0)

### uniquement) À propos des fonctions Wi-Fi du caméscope ((**:13,283 / 81,327) / 81,3263**<br>uniquement)<br>Vous pouvez profiter d'une variété de fonctions Wi-Fi avec votre c:<br>Bien que ces fonctions n'entrent pas dans le champ de ce Guide

Vous pouvez profiter d'une variété de fonctions Wi-Fi avec votre caméscope. Bien que ces fonctions n'entrent pas dans le champ de ce Guide rapide, vous pouvez lire le Guide de réglage de base du Wi-Fi fourni avec le caméscope pour vous permettre de démarrer. Vous trouverez également des informations complètes dans la version intégrale du manuel instruction (fichier PDF\*).

#### À propos du manuel d'instruction PDF du caméscope

Ce quide vous permet de démarrer et vous indique comment utiliser la plupart des fonctions de base de votre caméscope pour enregistrer des séquences vidéo, prendre des photos et lire vos enregistrements (en utilisant le caméscope ou en le connectant à votre téléviseur). Pour en savoir plus sur les fonctions plus avancées de votre caméscope, pour lire les précautions de manipulation importantes et pour consulter la section de dépannage si un message d'erreur est affiché, assurez-vous de lire la version intégrale du manuel d'instruction (fichier PDF\*). Dans ce guide rapide, le repère **EPDF)** indique les numéros de page de référence dans le fichier PDF.

\* Adobe<sup>®</sup> Reader<sup>®</sup> 6 ou version plus récente est nécessaire pour afficher le manuel d'instruction PDF.

Installation du manuel d'instruction du caméscope (fichier PDF)

1 Insérez le CD-ROM LEGRIA dans le lecteur de disque de l'ordinateur.

Le panneau d'installation s'affiche.

- 2 Dans le panneau du programme d'installation, cliquez sur [Instruction Manual of the Camcorder] et sélectionnez votre langue.
- 3 Lorsque l'installation est terminée, cliquez sur [OK] puis sur [Exit].

Le programme d'installation sauvegarde le manuel d'instruction du caméscope (fichier PDF) sur l'ordinateur et crée une icône de raccourci sur le bureau pour un accès facile.

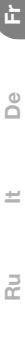

#### <span id="page-7-0"></span>**introduction**

## Icônes et affichages sur l'écran

Modes  $AUTO$  et  $\circ$ 

#### Enregistrement de séquences vidéo

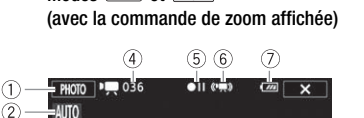

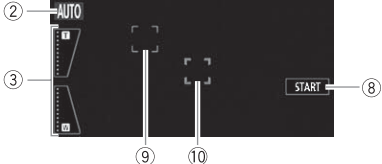

- $(1)$  Touche de commande [PHOTO] Prenez une photo ( $(1)$  [22\)](#page-21-0)
- $(2)$  Smart AUTO\*  $(2)$  [24\)](#page-23-0)

\* Disponible uniquement en mode [AUTO].

- 3 Commandes de zoom ( $\Box$  23)
- 2 Smart AUTO\* ([C](#page-22-0)Q 24)<br>
\* Disponible uniquement en mode **<u>puro</u>**<br>
3 Commandes de zoom (CQ 23)<br>
4 Nombre total de scènes / Durée totale d'enregistrement
- $(5)$  Utilisation de la mémoire ( $\circledcirc$ PDF) 170)
- 6 Intelligent IS (空PDF) 46)
- 7 Charge restante de la batterie
	- Lorsque la charge de batterie devient faible, remplacez la batterie par une autre entièrement chargée.

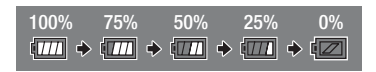

- 8 Touche de commande [START] : commencer l'enregistrement d'une séquence vidéo (CQ [22](#page-21-0))
- **9 Cadre de détection de visage (空PDF) 82)**
- **<sup>4</sup> Suivi d'image :** touchez un sujet en mouvement sur l'écran pour maintenir la mise au point sur lui tout le temps. ( $\mathcal{L}$ PDF) 82)

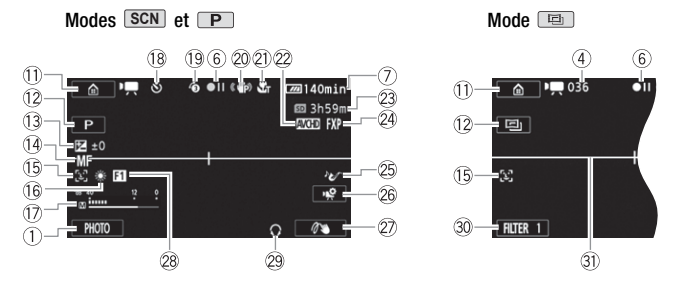

#### Enregistrement de séquences vidéo

- 1) Touche de commande  $[\hat{=}]$  : ouvrez le menu  $\hat{=}$  (Début) ( $\hat{=}$ PDF) 35)
- 12 Mode de prise de vue : chacun des 5 modes est optimisé pour un sujet particulier ou un style de prise de vue. Par exemple, vous pouvez utiliser<br>le mode  $\boxed{\mathcal{D}}$  (Bébé) pour enregistrer facilement des séquences vidéos<br>qui suivent l'évolution de bébé ou utiliser un mode de scène spécial pou le mode  $\Box$  (Bébé) pour enregistrer facilement des séquences vidéos qui suivent l'évolution de bébé ou utiliser un mode de scène spécial pour appliquer les réglages du caméscope les plus appropriés pour différentes situations. (空PDF) 39)
- 13 Exposition : corrigez l'exposition manuellement pour obtenir une image plus sombre ou plus lumineuse que celle que vous obtiendriez avec l'exposition automatique réglée par le caméscope. ( $\circ$ PDF) 85)
- $(A)$  Mise au point ( $\mathfrak{P}$ PDF) 87)
- Ag Détection de visages : le caméscope peut détecter automatiquement les visages des personnes et utiliser cette information pour ajuster la mise au point automatiquement et régler la meilleure exposition ainsi que les réglages des couleurs pour fournir des séquences vidéo et des photos de qualité. ( $\mathfrak{P}$ PDF) 82)
- (6) Balance des blancs : changez les réglages de façon à ce que différentes conditions d'éclairage n'affectent pas les couleurs de vos enregistrements et que les objets blancs paraissent réellement blancs. (空PDF) 89)
- $\Omega$  Indicateur de niveau audio: ajustez manuellement le niveau d'enregistrement audio. (空PDF) 94)

**It**

- (8) Pendant l'enregistrement/la lecture : compteur de scène (heures : minutes : secondes) :  $\bullet$  Retardateur ( $\circ$ PDF) 90)
- Al Préenregistrement : le caméscope démarre l'enregistrement vidéo 3 secondes avant que vous appuyiez sur **START/STOP**, de façon à ce que vous ne ratiez pas une chance de prise de vue importante. ( $\mathcal{L}$ PDF) 88)
- ② Stabilisateur d'image (空PDF) 81)
- 21) Téléobiectif macro (空PDF) 92)
- $@2$  Format de film  $($   $\cap$  [20](#page-19-1))
- <sup>23</sup> Durée d'enregistrement restante
	- (sp) Sur la carte mémoire : (i) Dans la mémoire intégrée\*
	- **(E→ Relais d'enregistrement\*** ( $\mathcal{Q}$ PDF) 68)
	- Quand il n'y a plus d'espace libre sur la mémoire, [ $\Box$ ] Fin] (mémoire intégrée\*) ou [ Fin] (carte mémoire) est affiché en rouge et l'enregistrement s'arrête.
		- $*$   $\left| \frac{1}{2} \right|$   $\left| \frac{1}{2} \right|$   $\left| \frac{1}{2} \right|$   $\left| \frac{1}{2} \right|$   $\left| \frac{1}{2} \right|$   $\left| \frac{1}{2} \right|$   $\left| \frac{1}{2} \right|$   $\left| \frac{1}{2} \right|$   $\left| \frac{1}{2} \right|$   $\left| \frac{1}{2} \right|$   $\left| \frac{1}{2} \right|$   $\left| \frac{1}{2} \right|$   $\left| \frac{1}{2} \right|$   $\left| \frac{1}{$
- 24 Qualité vidéo (CD [23\)](#page-22-1)
- 26 Scenes audio (空PDF) 93)
- @ Qualité vidéo (ロ 23)<br>@ Scenes audio (<br>② Scenes audio (<br>② Touche de commande [美] : ouvrez le panneau [嘆 Fonctions princip.]  $($   $\oplus$  PDF  $\geq$  39)
- $\oslash$  Bouton de contrôle personnalisé ( $\spadesuit$ PDF) 164)
- 28 Fondus (空PDF) 84)
- 29 Sortie casque d'écoute (EPDF) 96)
- <sup>30</sup> Touche de commande [FILTER 1] **filtres cinéma** : utilisez des filtres de cinéma pour créer des séquences vidéo uniques avec différents aspects. (空PDF) 70)
- **(3) Marqueur de niveau :** affiche sur l'écran des repères vous permettant de vérifier votre cadrage et de vous assurer que les lignes horizontales et verticales n'apparaîtront pas penchées dans vos enregistrements. (空PDF) 159)

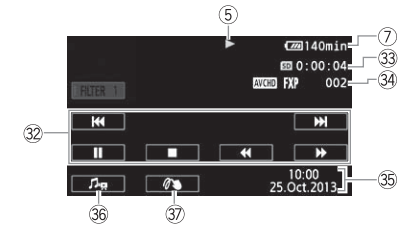

#### **Lecture de séquences vidéo (pendant la lecture)**

- $\textcircled{2}$  Touches de commande de la lecture ( $\Box$  [28\)](#page-27-0)
- 33 Durée de lecture de scène
- 34 Numéro de scène
- **36 Date/Heure (空PDF) 159)**
- **66** Commandes de volume et de balance de la musique de fond (EPDF) 55, 103) e balance de la<br>he personnelle
- **10 Décoration :** ajoutez une touche personnelle divertissante en utilisant des cachets, des dessins, des images mélangées et plus encore. ( $\circ$ PDF) 74)

#### **Affichage de photos**

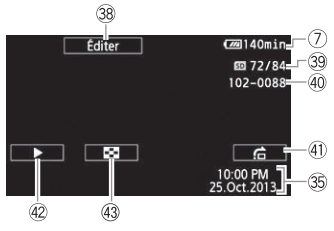

- 89 Touche de commande [Éditer] Ouvrez le panneau Éditer ( $\circ$ PDF) 157)
- <sup>39</sup> Photo actuelle/Nombre total de photos
- 40 Numéro de fichier (空PDF) 165)
- 4) Touche de commande  $[\hat{f}_n]$  Saut de photos ( $\text{EPE}$ ) 58)
- **<sup>④</sup> Touche de commande [▶] Diaporama :** lisez un diaporama de vos photos en utilisant votre musique de fond préférée. (**⊕PDF**) 108)<br>**③ Touche de commande [▶]** Retournez à l'écran d'index [▶ Lectur photos] (오PDF) 57) photos en utilisant votre musique de fond préférée. ( $\triangle$ PDF) 108)
- 43 Touche de commande [ $\blacksquare$ ] Retournez à l'écran d'index [ $\blacksquare$  Lecture de photos] ( $\circledcirc$ PDF) 57)

### <span id="page-12-0"></span>étape 1 Charge de la batterie d'alimentation

L'alimentation du caméscope peut se faire soit par une batterie d'alimentation soit par un adaptateur secteur compact. Lorsque vous utilisez l'adaptateur de secteur compact, vous ne consommez pas la charge de la batterie d'alimentation. Chargez la batterie d'alimentation avant son utilisation.

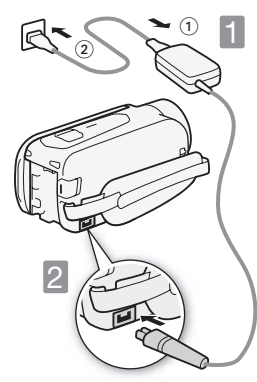

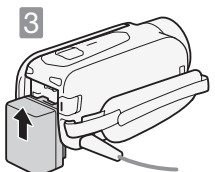

#### Connectez l'adaptateur secteur compact.

1 Faites la connexion à l'adaptateur. 2 Branchez à une prise secteur murale.

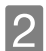

2 Gonnectez au caméscope.<br>
Branchez sur la prise DC IN.<br>
3 Mettez en place la batterie

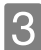

#### Mettez en place la batterie d'alimentation.

- 1 Introduisez délicatement la batterie dans l'unité de fixation.
- 2 Faites-la glisser vers le haut jusqu'au déclic.

**De It**

**Ru**

**Fr**

#### La charge démarre quand le caméscope est mis hors tension.

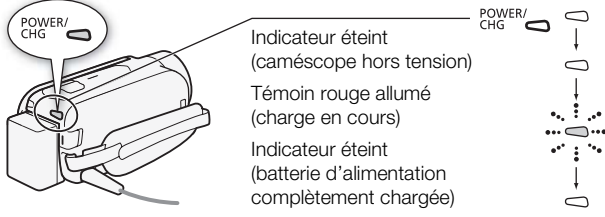

#### Durées de charge

Charger la batterie d'alimentation fournie BP-718 prend environ 5 heures et 35 minutes. Une batterie complètement chargée permet d'effectuer les<br>
opérations suivantes (séquences vidéo en mode FXP).<br>
Enregistrement typique Lecture opérations suivantes (séquences vidéo en mode FXP).

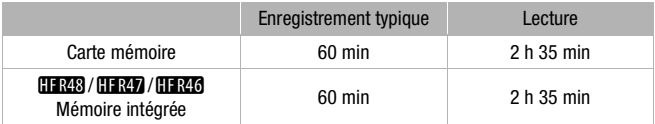

Toutes les durées données sont approximatives et varient en fonction de la qualité vidéo et des conditions de la charge, d'enregistrement et de lecture.

Reportez-vous à *Durées de charge*, *d'enregistrement et de lecture*   $(\mathcal{L}$ PDF) 197) pour les détails.

### **IMPORTANT**

- La batterie d'alimentation est chargée uniquement quand le caméscope est éteint.
- Ne connectez pas à la prise DC IN du caméscope ou à l'adaptateur secteur compact un quelconque appareil électrique dont l'utilisation n'a pas été expressément recommandée avec ce caméscope.

• Ne connectez pas l'adaptateur secteur compact à un convertisseur de tension ou à une source d'alimentation spéciale telle que celle d'un avion, un convertisseur CC-CA, etc.

### **NOTES**

- Nous recommandons de charger la batterie d'alimentation à une température comprise entre 10 °C et 30 °C. Si la température ambiante ou la température de la batterie d'alimentation se trouve en dehors de la plage d'environ 0 °C à 40 °C, la charge ne démarrera pas.
- Si vous vous souciez de la durée de la batterie, vous pouvez alimenter le caméscope en utilisant l'adaptateur secteur compact de façon à ne pas consommer la batterie.
- Une batterie d'alimentation chargée continue de se décharger naturellement. Par conséquent, chargez-la le jour de l'utilisation ou la veille pour vous garantir une pleine charge.
- Nous recommandons que vous prépariez votre batterie d'alimentation pour une durée d'au moins 2 à 3 fois plus longue que celle dont vous pourriez longue de l'authorité d'au moins 2 à 3<br>Nous recommandons que vous prépariez votre batterie d'alimentation pour<br>une durée d'au moins 2 à 3 fois plus l avoir besoin.

**Fr**

### <span id="page-15-0"></span>étape 2 Préparation de base

Avant de commencer, réalisez les ajustements de base et renseignez-vous sur les pièces les plus fréquemment utilisées. Reportez-vous à *Utilisation de la sangle de poignée* ( $\circ$ PDF) 23), *Ouverture du bouchon d'objectif et aiustement de l'écran LCD* **(** $\bigcirc$ **PDF) 24)** pour les détails. Reportez-vous à *Précautions de manipulation* ( $\circled{p}$ PDF) 188), *Nettoyage* ( $\circled{p}$ PDF) 193) pour savoir comment prendre soin de votre écran tactile.

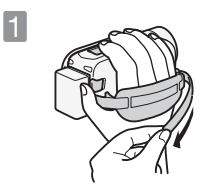

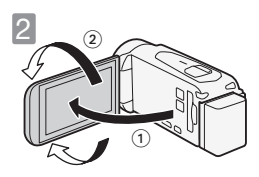

#### 1Attachez la sangle de poignée. Ajustez-la de façon à ce que vous puissiez atteindre le levier de zoom avec votre index et START/STOP avec votre pouce.

- 2 Mettez le caméscope sous<br>
10 Lorsque vous ouvrez l'écran LCD,<br>
caméscope se met sous tension et<br>
20 Lorsque vous ouvrez l'écran LCD, 1 Lorsque vous ouvrez l'écran LCD, le caméscope se met sous tension et l'écran de configuration initiale s'affiche. Effectuez la configuration après avoi réglé l'angle de l'écran LCD et insérez une carte mémoire si nécessaire.
	- 2 Faites-le tourner de 90 degrés vers le bas (par exemple pour enregistrer avec votre main étendue au-dessus d'une foule).
	- 3 Faites-le tourner de 180 degrés vers l'objectif (par exemple, pour enregistrer une séquence vidéo de vous-même).

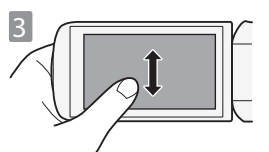

#### Familiarisez-vous avec l'écran tactile.

En plus de toucher les touches pour sélectionner des éléments, vous pouvez aussi faire glisser votre doigt sur l'écran pour des opérations telles que le défilement des menus. Tout en touchant l'écran, faites glisser votre doigt sur l'écran.

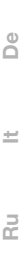

**Fr**

### <span id="page-17-1"></span><span id="page-17-0"></span>étape 3 Utilisation d'une carte mémoire

Utilisez des cartes mémoire  $\leq$  SD,  $\leq$  SDHC (SD High Capacity) ou 0 SDXC (SD eXtended Capacity) en vente dans le commerce. Assurez-vous d'utiliser une carte mémoire compatible. Reportez-vous à *Cartes mémoire compatibles et pouvant être utilisées avec le caméscope* ( $\circ$ PDF) 26) pour connaître les cartes qui peuvent être utilisées.

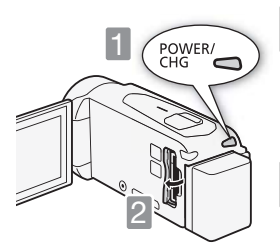

#### Mettez le caméscope hors tension.

Si le caméscope est sous tension, appuyez sur **ON/OFF**. Assurez-vous que l'indicateur est éteint.

Ouvrez le couvercle de la fente de la carte mémoire.

- 3Insérez la carte mémoire avec un angle léger entièrement dans la fente de carte mémoire jusqu'au déclic. Puis, fermez le couvercle de la fente de la carte mémoire. Insérez la carte mémoire avec un angle léger entièrement
- 1 Poussez la carte mémoire dans la fente de carte mémoire. La fente de la carte mémoire fait un angle faible vers l'objectif et vous devez faire attention de ne pas endommager la carte mémoire quand vous l'insérez.

2 Refermez avec précaution le couvercle. Ne le fermez pas de force si la carte mémoire n'est pas insérée correctement.

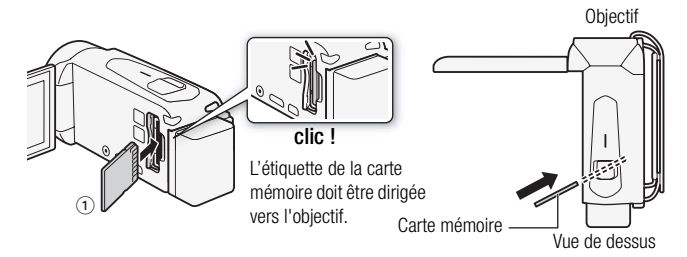

### **IMPORTANT**

- Les cartes mémoire ont des côtés avant et arrière qui ne sont pas interchangeables. L'insertion d'une carte mémoire dans le mauvais sens peut provoquer un mauvais fonctionnement du caméscope. côtés avant et a<br>d'une carte mé<br>onctionnement
- Pour les informations importantes concernant l'utilisation de cartes mémoire SDXC, veuillez vous reporter à Cartes mémoire SDXC (空PDF) 26).
- Initialisez les cartes mémoire lorsque vous les utilisez pour la première fois avec ce caméscope.

Reportez-vous à *Initialisation de la mémoire* ( $\mathfrak P$ PDF) 32) pour les détails.

#### **NOTES**

• Pour retirer la carte mémoire : poussez une fois la carte mémoire pour la débloquer. Quand la carte mémoire est éjectée, retirez-la complètement de la fente.

**Ru**

**Fr**

### <span id="page-19-1"></span><span id="page-19-0"></span>étape 4 Première configuration

Quand vous mettez le caméscope sous tension pour la première fois, vous avez besoin d'effectuer quelques réglages importants en suivant les instructions du caméscope. Vous pouvez également modifier ces réglages plus tard en touchant la touche de commande  $[\hat{e}]$  qui s'affiche en haut à gauche de l'écran à la fin de cette configuration.

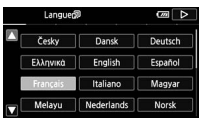

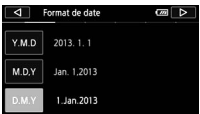

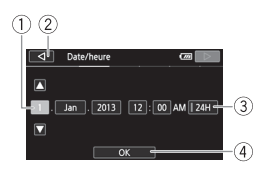

1Touchez la langue à utiliser pour les affichages sur l'écran, puis touchez  $[D]$ .

Une fois la langue sélectionnée, l'écran [Format de date] apparaît.

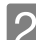

### 2 Sélectionnez votre format<br>Préfére de date/heure, puis touchez  $[D]$ .

Une fois le format de la date sélectionné, l'écran [Date/heure] apparaît avec le premier champ sélectionné. Une fois<br>sélectionné,<br>avec le prem

#### Changez la date/heure.

- 1 Touchez le champ que vous souhaitez changer.
- 2 Touchez  $[\triangle]$  ou  $[\blacktriangledown]$  pour changer le champ.
- 3 Touchez pour utiliser l'affichage sur 24 heures.
- $\circled{4}$  A la fin, touchez [OK], puis [ $\triangleright$ ]. Ensuite, l'écran [Format de film] apparaît.

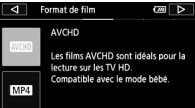

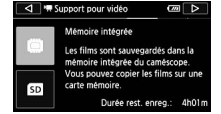

#### Sélectionnez le format de film.

- 1 Sélectionnez [**WHD**] pour enregistrer des séquences vidéo avec une qualité d'image fantastique. Sélectionnez [MP4] si vous pensez transférer vos séquences vidéos sur le Web ou vers d'autres dispositifs. Touchez ensuite  $[D]$ .
- 2 **HER48 / HER47 / HER46** Après avoir sélectionné le format de film, l'écran [', Support pour vidéo] apparaît et vous pouvez sélectionner la mémoire vers laquelle vous souhaitez enregistrer les séquences vidéos.
- 

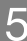

### enregister les sequences v<br>
3 **Hanos** Passez à l'étape 7.<br>
5 **Jouchez** [(C)] (mémoire **5** Touchez [( $\overline{w}$ ] (mémoire intégrée)<br>
ou [<sub>[30</sub>] (carte mémoire), puis touchez  $[D]$ .

 Après avoir sélectionné la mémoire sur laquelle vous souhaitez enregistrer les séquences vidéos, l'écran [<sup>3</sup> Support pour vidéo] apparaît.

**6** Touchez [(C) (mémoire intégrée)<br>
ou [<sub>[30]</sub> (carte mémoire), puis touchez  $[D]$ .

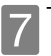

7Touchez [OK].

La configuration est terminée. Les réglages que vous avez sélectionnés apparaissent brièvement et le caméscope est prêt à enregistrer.

**Fr**

**De**

**It**

#### <span id="page-21-0"></span>enregistrement de base

### Enregistrement de séquences vidéo et prise de photos

En mode , vous pouvez enregistrer facilement des séquences vidéo et des photos. Vous n'avez pas besoin de vous soucier des réglages ou des options de menu - le caméscope sélectionnera automatiquement les réglages les plus appropriés.

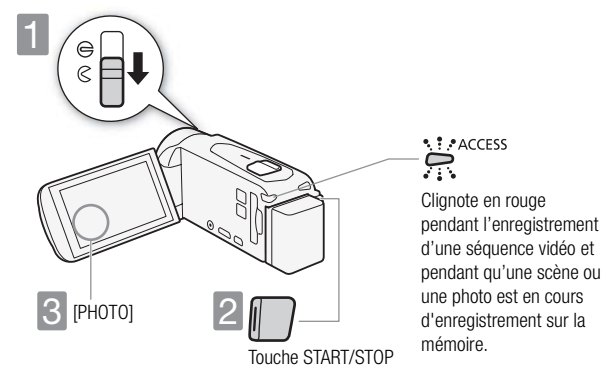

1Ouverture du bouchon d'objectif. Avant de démarrer l'enregistrement, ouvrez le bouchon d'objectif. Déplacez le commutateur du bouchon d'objectif vers  $\mathcal C$ .

2 Démarrer l'enregistrement de séquences vidéo.<br>Appuyez pour démarrer l'enregistrement. Appuyez de nouveau sur la touche pour mettre l'enregistrement en pause et pour enregistrer la séquence vidéo sur la mémoire sous la forme d'une scène.

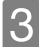

**3** Prenez une photo.<br>3 Touchez [PHOTO] sur l'écran.

#### <span id="page-22-0"></span>Utilisez le zoom pour cadrer le sujet

Utilisez le levier de zoom ou les commandes de zoom sur l'écran. Pour faire un zoom arrière, utilisez la commande vers le côté  $W$  (grand angle). Pour faire un zoom avant, utilisez la commande vers le côté  $T$  (téléobiectif).

Touchez » 2 [ZOOM] pour afficher les commandes de zoom sur l'écran

#### Sélection de la qualité vidéo

<span id="page-22-1"></span>Sélection de la qualité vidéo<br>Après avoir choisi d'enregistrer des séquences vidéo en MP4 ou AVCHD,<br>vous pouvez régler la qualité vidéo. Changer le mode d'enregistrement vous pouvez régler la qualité vidéo. Changer le mode d'enregistrement permet de changer la durée d'enregistrement disponible sur la mémoire. Pour les séquences vidéo AVCHD, sélectionnez 50P ou MXP pour une meilleure qualité ou LP pour une durée d'enregistrement plus longue. Pour les séquences vidéo MP4, sélectionnez 35 Mbps ou 24 Mbps pour une meilleure qualité ou 4 Mbps pour les tailles de fichier plus petites et les téléchargements plus rapides.

Reportez-vous à Sélection de la qualité vidéo (EPDF) 64) pour connaître les durées d'enregistrement approximatives.

> [ Config. enregistr.] > [Qualité vidéo] > Qualité vidéo souhaitée  $\blacktriangleright$  [ $\blacktriangleright$ ]

**Fr**

**De**

**It**

#### **(11 R48** / **11 R46** Utilisation de la Wi-Fi pour enregistrer des séquences vidéo avec votre smartphone

Vous pouvez utiliser votre smartphone pour commander à distance le caméscope. Vous pouvez enregistrer des séquences vidéos pendant que vous visualisez les images du caméscope sur l'écran du smartphone. Reportez-vous à *Enregistrement de séquences vidéo avec un smartphone comme commande à distance* (  $\mathfrak{P}$ PDF ) 133) pour les détails.

### **NOTES**

• Mode bébé : en mode  $\lceil \circledast \rceil$ , le caméscope optimise différents réglages rendant ainsi facile l'enregistrement des moments précieux de la vie de bébé. Vous pouvez aussi ajouter des cachets à la vidéo pour suivre l'évolution de bébé. La lecture est aussi facile. Toutes les séquences vidéos sont enregistrées chronologiquement de manière pratique dans l'album de bébé. COPY

Reportez-vous à Mode bébé ( $\mathfrak{P}$ PDF) 69) et Lecture de scènes de l'album  $b$ ébé ( $\mathfrak P$ PDF) 100) pour les détails.

<span id="page-23-0"></span>• Smart AUTO : en mode <u>[Auto]</u>, il suffit de cadrer et la fonction Smart AUTO sélectionnera automatiquement les meilleurs réglages pour votre sujet et la scène que vous souhaitez utiliser. Une des 38 icônes apparaît en fonction des caractéristiques du sujet, de l'arrière-plan, des conditions d'éclairage, etc.

Reportez-vous à  $\hat{A}$  propos de la fonction Smart AUTO ( $\circled{p}$ PDF) 44) pour les détails.

• Intelligent IS : en mode  $A$ uto. le caméscope sélectionne automatiquement le meilleur réglage IS pour la situation.

Reportez-vous à *Intelligent IS* ( $\bigcirc$ PDF) 46) pour les détails.

• Utilisez le mode **SCN**,  $\bullet$ ,  $\bullet$  **d** ou **P** pour accéder aux menus et pour changer divers réglages selon vos préférences. En mode [AUTO], vous avez un accès limité aux menus.

Reportez-vous au chapitre *Prise de vue avancée* ( $\mathfrak{P}$ PDF) 64) pour les détails.

• Le caméscope possède un zoom optique 32x. Lors de l'enregistrement d'une séquence vidéo, vous pouvez aussi utiliser le zoom avancé 53x et le zoom numérique 1060x (**11347** zoom numérique 2650x).

Reportez-vous à *Utilisation du zoom* (PPDF) 49) pour les détails.

- À propos de la vitesse du zoom :
	- commandes de zoom sur l'écran : dépend de l'endroit où vous touchez dans la commande de zoom.
	- levier de zoom : vitesse variable. Cela signifie que la vitesse du zoom dépend de la façon dont vous appuyez sur le levier : appuyez doucement pour une vitesse lente ; appuyez fortement pour une vitesse rapide. Vous pouvez aussi changer la vitesse du zoom sur une des trois vitesses constantes disponibles.

Reportez-vous à Utilisation du zoom ( $\mathfrak{P}$ PDF) 49) pour les détails.

• Dans la plupart des situations, laissez au moins 1 mentre le caméscope et le sujet. En utilisant la fonction téléobjectif macro, vous pouvez réduire cette distance à 50 cmà la position téléobjectif maximale. La distance de mise au point minimum à la position grand angle maximum est de 1 cm. téléobjectif ma<br>téléobjectif max<br>rand angle max<br>*macro* (  $\mathfrak{DPPF}$  )

Reportez-vous à *Téléobjectif macro* ( **QPDF)** 92) pour les détails.

**Fr**

**De**

**It**

#### Quand vous avez fini l'enregistrement

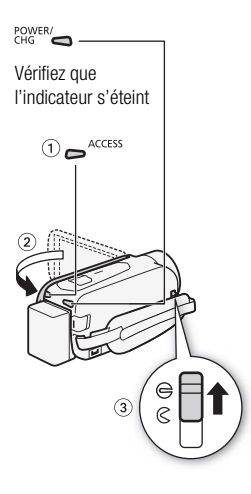

Assurez-vous que le caméscope a terminé d'écrire les scènes ou les photos sur la mémoire avant de mettre l'appareil hors tension.

- 1 Vérifiez que l'indicateur est éteint.
- 2 Fermez l'écran LCD.
- 3 Fermez le bouchon d'objectif.

#### <span id="page-26-0"></span>lecture de base

### Lecture de séquences vidéo et affichage de photos

Vos enregistrements sont organisés de manière pratique dans différents écrans d'index pour les séquences vidéo AVCHD, MP4 et les photos. Vous pouvez changer l'écran d'index et trouver facilement l'enregistrement que vous voulez lire.

Reportez-vous à Lecture de la vidéo (**Le PDF**) 53) et Affichage de photos ( $\circled{v}$ PDF) 57) pour les détails.

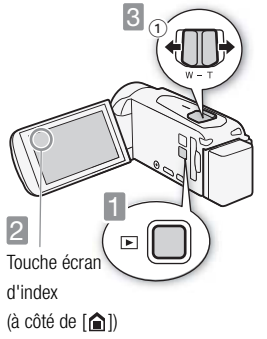

**1 Appuyez pour régler le<br>caméscope en mode de lecture.** 

2Changez l'écran d'index, si nécessaire.

Séquences vidéo : touchez la touche de l'écran d'index ( $[\Box]$  MMP)<sup>\*</sup> ou [[SD]  $\text{M2}$ ]<sup>\*\*</sup>) pour ouvrir l'écran de sélection d'index. Ensuite, touchez l'icône indiquant la mémoire avec la scène souhaitée\* ( $\Box$ ) ou  $\boxed{\text{sp}}$ ) et le format de film de la scène souhaitée (**MMM** ou **MP4**). Touchez, ensuite, [OK].

**Fr**

**De**

**It**

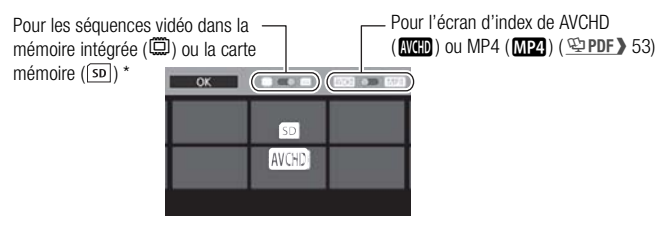

- **# : R48 / # : R47 / # : R46** uniquement.
- \*\* **HFR406** uniquement.

**Photos :** touchez  $[\hat{\mathbf{a}}]$ , puis  $[\hat{\mathbf{a}}]$  Lecture de photos].

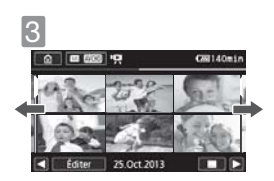

#### Recherchez la scène ou la photo que vous souhaitez lire.

Faites glisser votre doigt vers la droite/gauche pour aller à la page d'index suivante/précédente. que vo<br>Faites g<br>droite/g<br>d'index

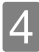

<span id="page-27-0"></span>Touchez la scène ou la photo souhaitée pour la lire.

Séquences vidéo : la scène sélectionnée est lue. La lecture continue jusqu'à la fin de la dernière scène de l'écran d'index. Touchez l'écran pendant la lecture pour afficher les commandes de lecture.

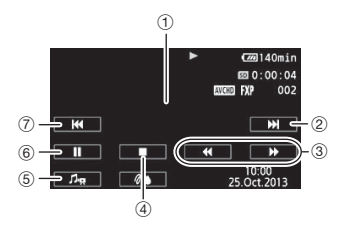

- 1 Touchez n'importe où ailleurs pour cacher les commandes de lecture.
- 2 Scène suivante
- 3 Lecture rapide\* (touchez de nouveau pour augmenter la vitesse)
- (4) Arrêt
- 5 Commandes de volume et de musique de fond
- 6 Pause (touchez de nouveau pour reprendre la lecture)
- 7 Début de la scène (double-tapez pour passer à la scène précédente)
- \* En pause à la lecture, ces commandes sont remplacées par les commandes de lecture au ralenti.

Photos : la photo sélectionnée est affichée en vue d'affichage d'une seule photo. Faites glisser votre doigt vers la gauche/droite pour voir les photos une par une. Touchez l'écran pour afficher les commandes de lecture.

## CLEAS/CLEAS Utilisation de la Wi-Fi pour partager et visualiser<br>des enregistrements<br>cous pouvez partager et visualiser vos enregistrements sans fil sur le des enregistrements

Vous pouvez partager et visualiser vos enregistrements sans fil sur le Web, visualiser les enregistrements du caméscope à partir du navigateur Web d'un smartphone et plus encore.

Reportez-vous à Fonctions Wi-Fi (空PDF) 130) pour les détails.

#### **IMPORTANT**

• Il se peut que vous ne puissiez pas lire sur un autre appareil les séquences vidéo que vous avez enregistrées sur la carte mémoire avec ce caméscope. Dans ce cas, lisez les séquences vidéo de la carte mémoire en utilisant ce caméscope.

#### **NOTES**

• En fonction des conditions d'enregistrement, il est possible que de brefs arrêts dans la lecture de l'image ou du son se produisent entre les scènes. **Fr**

**De**

**It**

#### <span id="page-29-0"></span>lecture de base

### Lecture sur l'écran d'un téléviseur

Connectez le caméscope à un téléviseur pour profiter de vos enregistrements avec votre famille et vos amis. Assurez-vous que le caméscope et le téléviseur sont hors tension avant de démarrer.

**1 Connectez le caméscope au téléviseur.**<br>Sélectionnez la connexion appropriée en fonction des prises d'entrée de votre téléviseur. La connexion HDMI offre une qualité d'image plus grande (HD) que la connexion vidéo composite (SD).

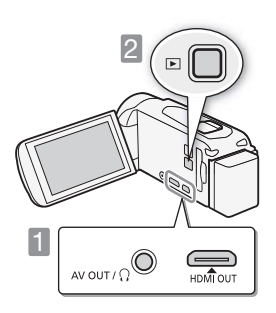

2 Mettez le téléviseur et le<br>Caméscope sous tension. Appuyez pour mettre le caméscope sous tension directement en mode de lecture.

Salis de la façon décrite<br>
Son de la façon décrite<br>
Conseillet de la façon décrite aux pages précédentes.

11 Connexion HDMI : connexion haute définition entièrement numérique, sortie uniquement.

Reportez-vous à Schémas de connexion - Connexion 1 ( $\circ$ PDF) 110) pour les détails sur les réglages supplémentaires.

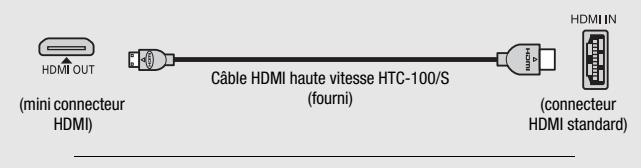

<sup>2</sup> Connexion vidéo composite : connexion analogique de définition standard, sortie uniquement.

Reportez-vous à *Schémas de connexion - Connexion* [2] ( $\circ$ PDF) 111) pour les détails sur les réglages supplémentaires.

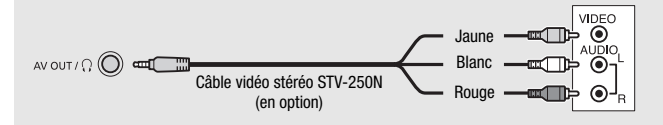

#### **NOTES**

- Les illustrations sont uniquement des références. La disposition des prises sur votre téléviseur peut être différente.
- Nous recommandons d'alimenter le caméscope avec l'adaptateur secteur compact. différente.<br>nter le camésc<br>e téléviseur.
- Réglez le volume en utilisant le téléviseur.
- Quand vous lisez des séquences vidéo 16:9 sur un téléviseur standard avec un rapport d'aspect de 4:3, le téléviseur commute automatiquement sur le mode d'écran large s'il est compatible avec le système WSS. Sinon, modifiez manuellement le rapport d'aspect du téléviseur.

Reportez-vous à *[Format TV]* ( $\bigcirc$ PDF) 160) pour les détails.

• En utilisant un adaptateur Péritel, vous pouvez aussi connecter le caméscope à la prise Péritel du téléviseur.

Reportez-vous à Schémas de connexion - Connexion 2 ( $\Phi$ PDF) 111) pour les détails.

**Ru**

**Fr**

#### <span id="page-31-0"></span>connexions extérieures

### Sauvegarde de vos enregistrements

Il est recommandé de sauvegarder périodiquement vos enregistrements.

#### Transfer Utility LE de PIXELA (Windows uniquement)

- Pour les séquences vidéo AVCHD. Reportez-vous au Guide de démarrage (brochure fournie) et au Guide du logiciel (fichier PDF) du logiciel du PIXELA fourni pour les détails sur l'installation et l'utilisation du logiciel.

#### ImageBrowser EX (Windows/Mac OS)

- Pour les séquences vidéo MP4 et les photos. Ce logiciel vous permet de sauvegarder et d'organiser les séquences vidéo MP4 et les photos. Reportez-vous à Sauvegardes de séquences vidéo MP4 et de photos *(Windows / Mac OS)* ( $Q$ PDF) 120) pour en savoir plus sur l'installation du logiciel. *(Windows / Mac OS)* (  $\circledcirc$ PDF) 120) pour en savoir plus sur l'installation d<br>logiciel.<br>**CER48 / CER49 / CER46** Sauvegarde de la mémoire : sauvegarde d'enre-

## gistrements sans ordinateur

- Sauvegardez facilement tout le contenu de la mémoire sur un disque dur externe connecté directement au caméscope. Comme vous n'avez pas besoin d'ordinateur, c'est un moyen très pratique de faire des copies de sauvegarde de vos enregistrements.

Reportez-vous à Sauvegarde de la mémoire : sauvegarde de toute la mémoire sur un disque dur externe ( $\triangle$ PDF) 123) pour les détails.

#### <span id="page-32-0"></span>caractéristiques

## Caractéristiques abrégées

Les caractéristiques suivantes sont une version abrégée des caractéristiques complètes du caméscope. Assurez-vous de lire la version intégrale du manuel d'instruction pour les informations complètes.

Reportez-vous à *Caracteristiques* ( $\mathfrak{P}$ PDF) 200) pour les détails.

Alimentation (nominale) 3,6 V CC (batterie), 5,3 V CC (adaptateur secteur compact)

Consommation électrique 3,0 W (mode FXP, AF en service, luminosité normale de l'écran LCD)

#### Accessoires en option

Canon propose une grande variété d'accessoires en option pour le caméscope.

Reportez-vous à *Accessoires en option* ( $\mathfrak P$ PDF) 196) pour les détails.

# ncocope.<br>Il est recommandé d'utiliser des accessoires Canon d'origine.<br>Il est recommandé d'utiliser des accessoires Canon d'origine.

Ce produit est conçu pour atteindre une excellente performance lorsqu'il est utilisé avec des accessoires Canon d'origine. Canon ne peut être tenu responsable de tout dégât causé à ce produit et/ou de tout accident, tel qu'un incendie, provoqué par le dysfonctionnement d'accessoires qui ne sont pas des accessoires d'origine Canon (par exemple une fuite et/ou l'explosion d'une batterie d'alimentation). Veuillez noter que cette garantie ne s'applique pas aux réparations consécutives à des défaillances d'accessoires qui ne sont pas des accessoires d'origine Canon, même si vous pouvez demander ce type de réparation à vos frais.

Cette marque identifie un accessoire vidéo Canon garanti d'origine. Quand vous utilisez un équipement vidéo Canon, nous vous recommandons d'utiliser des accessoires de marque Canon ou des produits portant la même marque.

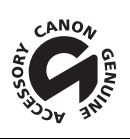

**Fr**

**De**

**It**

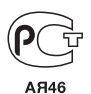

- Pour toute assistance concernant le logiciel PIXELA, veuillez appeler le support technique PIXELA (reportez-vous au dos de la couverture du Guide de démarrage du logiciel PIXELA).
- Bei Fragen zu der PIXELA-Software wenden Sie sich bitte an den PIXELA-Kundendienst (Angaben auf der Rückseite der Startanleitung für die PIXELA-Software).
- Per l'assistenza riguardo al software PIXELA, contattate il Servizio Clienti di PIXELA (indicato sul retrocopertina della Guida introduttiva).
- По вопросам поддержки программного обеспечения PIXELA обращайтесь в службу поддержки компании PIXELA (подробнее см. на обратной стороне обложки вводного руководства по программному обеспечению PIXELA).

#### Canon CANON Europa N.V.

Bovenkerkerweg 59, 1185 XB Amstelveen, The Netherlands www.canon-europa.com

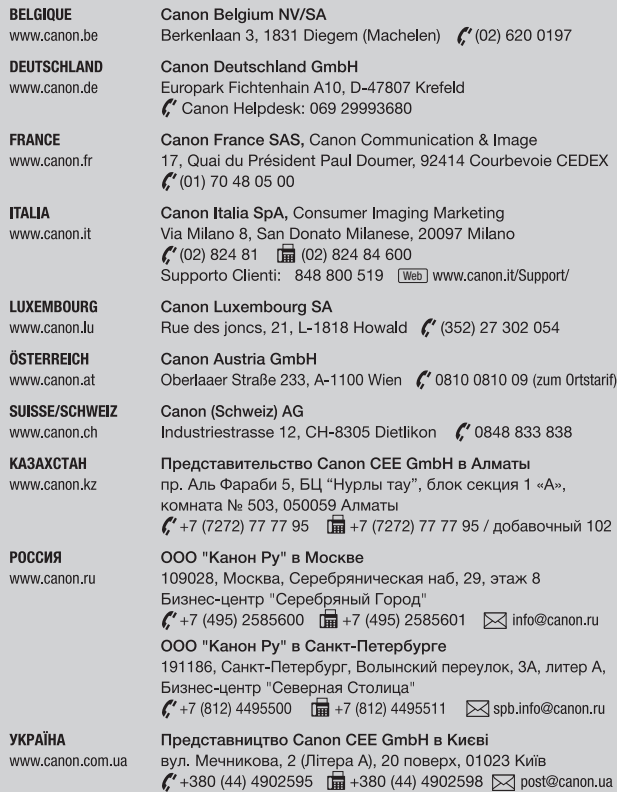

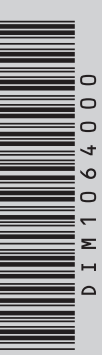